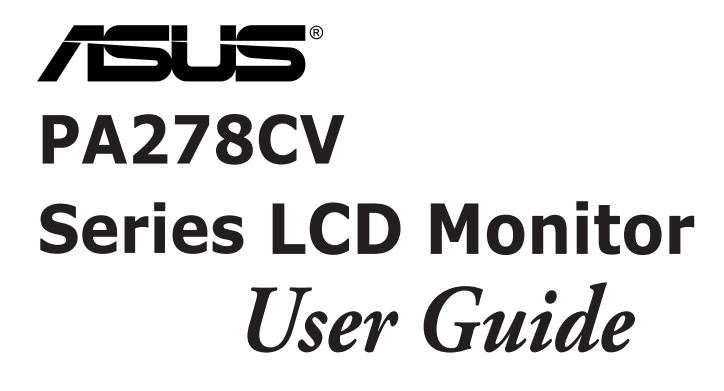

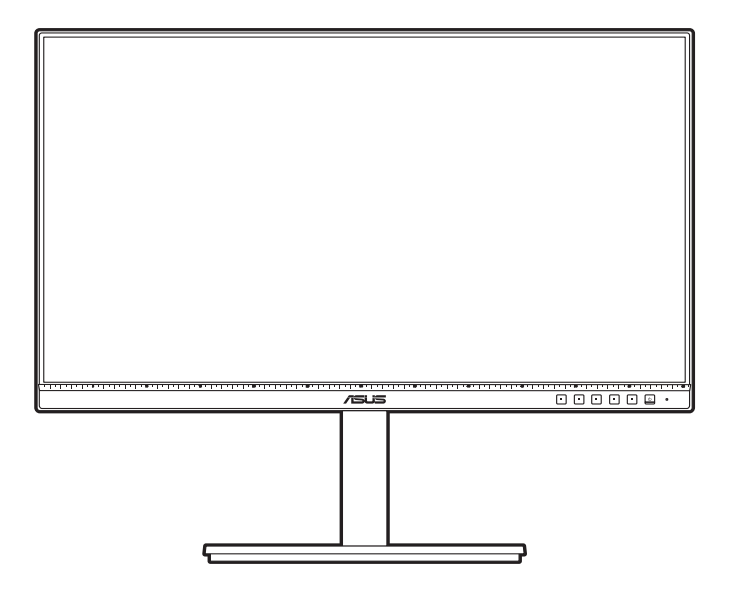

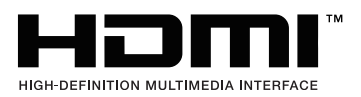

First Edition October 2020

#### **Copyright © 2020 ASUSTeK COMPUTER INC. All Rights Reserved.**

No part of this manual, including the products and software described in it, may be reproduced. transmitted, transcribed, stored in a retrieval system, or translated into any language in any form or by any means, except documentation kept by the purchaser for backup purposes, without the express written permission of ASUSTeK COMPUTER INC. ("ASUS").

Product warranty or service will not be extended if: (1) the product is repaired, modified or altered, unless such repair, modification of alteration is authorized in writing by ASUS; or (2) the serial number of the product is defaced or missing.

ASUS PROVIDES THIS MANUAL "AS IS" WITHOUT WARRANTY OF ANY KIND, EITHER EXPRESS OR IMPLIED, INCLUDING BUT NOT LIMITED TO THE IMPLIED WARRANTIES OR CONDITIONS OF MERCHANTABILITY OR FITNESS FOR A PARTICULAR PURPOSE. IN NO EVENT SHALL ASUS, ITS DIRECTORS, OFFICERS, EMPLOYEES OR AGENTS BE LIABLE FOR ANY INDIRECT, SPECIAL, INCIDENTAL, OR CONSEQUENTIAL DAMAGES (INCLUDING DAMAGES FOR LOSS OF PROFITS, LOSS OF BUSINESS, LOSS OF USE OR DATA, INTERRUPTION OF BUSINESS AND THE LIKE), EVEN IF ASUS HAS BEEN ADVISED OF THE POSSIBILITY OF SUCH DAMAGES ARISING FROM ANY DEFECT OR ERROR IN THIS MANUAL OR PRODUCT.

SPECIFICATIONS AND INFORMATION CONTAINED IN THIS MANUAL ARE FURNISHED FOR INFORMATIONAL USE ONLY, AND ARE SUBJECT TO CHANGE AT ANY TIME WITHOUT NOTICE, AND SHOULD NOT BE CONSTRUED AS A COMMITMENT BY ASUS. ASUS ASSUMES NO RESPONSIBILITY OR LIABILITY FOR ANY ERRORS OR INACCURACIES THAT MAY APPEAR IN THIS MANUAL, INCLUDING THE PRODUCTS AND SOFTWARE DESCRIBED IN IT.

Products and corporate names appearing in this manual may or may not be registered trademarks or copyrights of their respective companies, and are used only for identification or explanation and to the owners' benefit, without intent to infringe.

## **Contents**

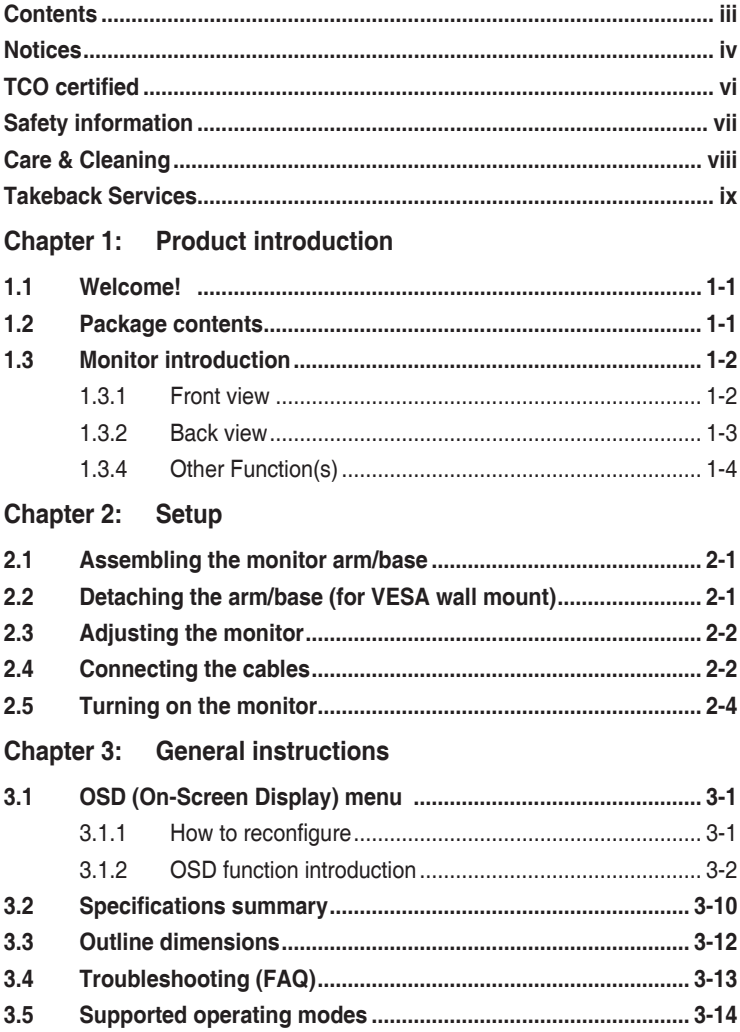

## <span id="page-3-0"></span>**Notices**

### **Federal Communications Commission Statement**

This device complies with Part 15 of the FCC Rules. Operation is subject to the following two conditions:

- This device may not cause harmful interference, and
- This device must accept any interference received including interference that may cause undesired operation.

This equipment has been tested and found to comply with the limits for a Class B digital device, pursuant to Part 15 of the FCC Rules. These limits are designed to provide reasonable protection against harmful interference in a residential installation. This equipment generates, uses and can radiate radio frequency energy and, if not installed and used in accordance with the instructions, may cause harmful interference to radio communications. However, there is no guarantee that interference will not occur in a particular installation. If this equipment does cause harmful interference to radio or television reception, which can be determined by turning the equipment off and on, the user is encouraged to try to correct the interference by one or more of the following measures:

- Reorient or relocate the receiving antenna.
- Increase the separation between the equipment and receiver.
- Connect the equipment into an outlet on a circuit different from that to which the receiver is connected.
- Consult the dealer or an experienced radio/TV technician for help.

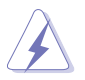

The use of shielded cables for connection of the monitor to the graphics card is required to assure compliance with FCC regulations. Changes or modifications to this unit not expressly approved by the party responsible for compliance could void the user's authority to operate this equipment.

### **ENERGY STAR complied product**

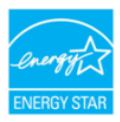

ENERGY STAR is a joint program of the U.S. Environmental Protection Agency and the U.S. Department of Energy helping us all save money and protect the environment through energy efficient products and practices.

All ASUS products with the ENERGY STAR logo comply with the ENERGY STAR standard, and the power management feature is enabled by default. The monitor and computer are automatically set to sleep after 10 and 30 minutes of user inactivity. To wake your computer, click the mouse or press any key on the keyboard. Please visit http://www.energystar.gov/powermanagement for detail information on power management and its benefits to the environment. In addition, please visit http://www.energystar.gov for detail information on the ENERGY STAR joint program.

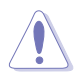

NOTE: Energy Star is NOT supported on FreeDOS and Linux-based operating system.

### **Canadian Department of Communications Statement**

This digital apparatus does not exceed the Class B limits for radio noise emissions from digital apparatus set out in the Radio Interference Regulations of the Canadian Department of Communications.

This class B digital apparatus complies with Canadian ICES-003.

This Class B digital apparatus meets all requirements of the Canadian Interference - Causing Equipment Regulations.

Cet appareil numérique de la classe B respecte toutes les exigences du Réglement sur le matériel brouiller du Canada.

FAT

## <span id="page-5-0"></span>**TCO certified**

A third-party certification according to ISO 14024

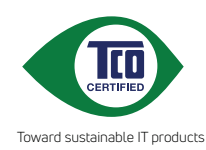

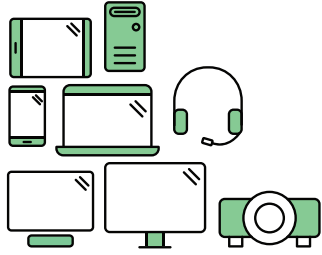

# **Say hello to a more sustainable product**

IT products are associated with a wide range of sustainability risks throughout their life cycle. Human rights violations are common in the factories. Harmful substances are used both in products and their manufacture. Products can often have a short lifespan because of poor ergonomics, low quality and when they are not able to be repaired or upgraded.

**This product is a better choice**. It meets all the criteria in TCO Certified, the world's most comprehensive sustainability certification for IT products. Thank you for making a responsible product choice, that help drive progress towards a more sustainable future!

Criteria in TCO Certified have a life-cycle perspective and balance environmental and social responsibility. Conformity is verified by independent and approved verifiers that specialize in IT products, social responsibility or other sustainability issues. Verification is done both before and after the certificate is issued, covering the entire validity period. The process also includes ensuring that corrective actions are implemented in all cases of factory non-conformities. And last but not least, to make sure that the certification and independent verification is accurate, both TCO Certified and the verifiers are reviewed regularly.

### **Want to know more?**

Read information about TCO Certified, full criteria documents, news and updates at **tcocertified.com.** On the website you'll also find our Product Finder, which presents a complete, searchable listing of certified products.

## <span id="page-6-0"></span>**Safety information**

- Before setting up the monitor, carefully read all the documentation that came with the package.
- To prevent fire or shock hazard, never expose the monitor to rain or moisture.
- Never try to open the monitor cabinet. The dangerous high voltages inside the monitor may result in serious physical injury.
- If the power supply is broken, do not try to fix it by yourself. Contact a qualified service technician or your retailer.
- Before using the product, make sure all cables are correctly connected and the power cables are not damaged. If you detect any damage, contact your dealer immediately.
- Slots and openings on the back or top of the cabinet are provided for ventilation. Do not block these slots. Never place this product near or over a radiator or heat source unless proper ventilation is provided.
- The monitor should be operated only from the type of power source indicated on the label. If you are not sure of the type of power supply to your home, consult your dealer or local power company.
- Use the appropriate power plug which complies with your local power standard.
- Do not overload power strips and extention cords. Overloading can result in fire or electric shock.
- Avoid dust, humidity, and temperature extremes. Do not place the monitor in any area where it may become wet. Place the monitor on a stable surface.
- Unplug the unit during a lightning storm or if it will not be used for a long period of time. This will protect the monitor from damage due to power surges.
- Never push objects or spill liquid of any kind into the slots on the monitor cabinet.
- To ensure satisfactory operation, use the monitor only with UL listed computers which have appropriate configured receptacles marked between 100-240V AC.
- If you encounter technical problems with the monitor, contact a qualified service technician or your retailer.
- Adjustment of the volume control as well as the equalizer to other settings than the center position may increase the ear-/headphones output voltage and therefore the sound pressure level.

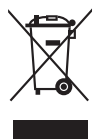

This symbol of the crossed out wheeled bin indicates that the product (electrical, electronic equipment, and mercury-containing button cell battery) should not be placed in municipal waste. Please check local regulations for disposal of electronic products.

### **AEEE yönetmeliğine uygundur**

## <span id="page-7-0"></span>**Care & Cleaning**

- Before you lift or reposition your monitor, it is better to disconnect the cables and power cord. Follow the correct lifting techniques when positioning the monitor. When lifting or carrying the monitor, grasp the edges of the monitor. Do not lift the display by the stand or the cord.
- Cleaning. Turn your monitor off and unplug the power cord. Clean the monitor surface with a lint-free, non-abrasive cloth. Stubborn stains may be removed with a cloth dampened with mild cleaner.
- Avoid using a cleaner containing alcohol or acetone. Use a cleaner intended for use with the monitor. Never spray cleaner directly on the screen, as it may drip inside the monitor and cause an electric shock.

### **The following symptoms are normal with the monitor:**

- You may find slightly uneven brightness on the screen depending on the desktop pattern you use.
- When the same image is displayed for hours, an afterimage of the previous screen may remain after switching the image. The screen will recover slowly or you can turn off the Power Switch for hours.
- When the screen becomes black or flashes, or cannot work anymore, contact your dealer or service center to fix it. Do not repair the screen by yourself!

### **Conventions used in this guide**

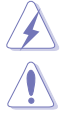

WARNING: Information to prevent injury to yourself when trying to complete a task.

CAUTION: Information to prevent damage to the components when trying to complete a task.

IMPORTANT: Information that you MUST follow to complete a task.

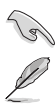

NOTE: Tips and additional information to aid in completing a task.

### <span id="page-8-0"></span>**Where to find more information**

Refer to the following sources for additional information and for product and software updates.

### **1. ASUS websites**

The ASUS websites worldwide provide updated information on ASUS hardware and software products. Refer to http://www.asus.com

### **2. Optional documentation**

Your product package may include optional documentation that may have been added by your dealer. These documents are not part of the standard package.

## **Takeback Services**

ASUS recycling and takeback programs come from our commitment to the highest standards for protecting our environment. We believe in providing solutions for our customers to be able to responsibly recycle our products, batteries and other components as well as the packaging materials.

Please go to http://csr.asus.com/english/Takeback.htm for detail recycling information in different region.

## **Product information for EU energy label**

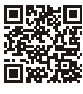

PA278CV

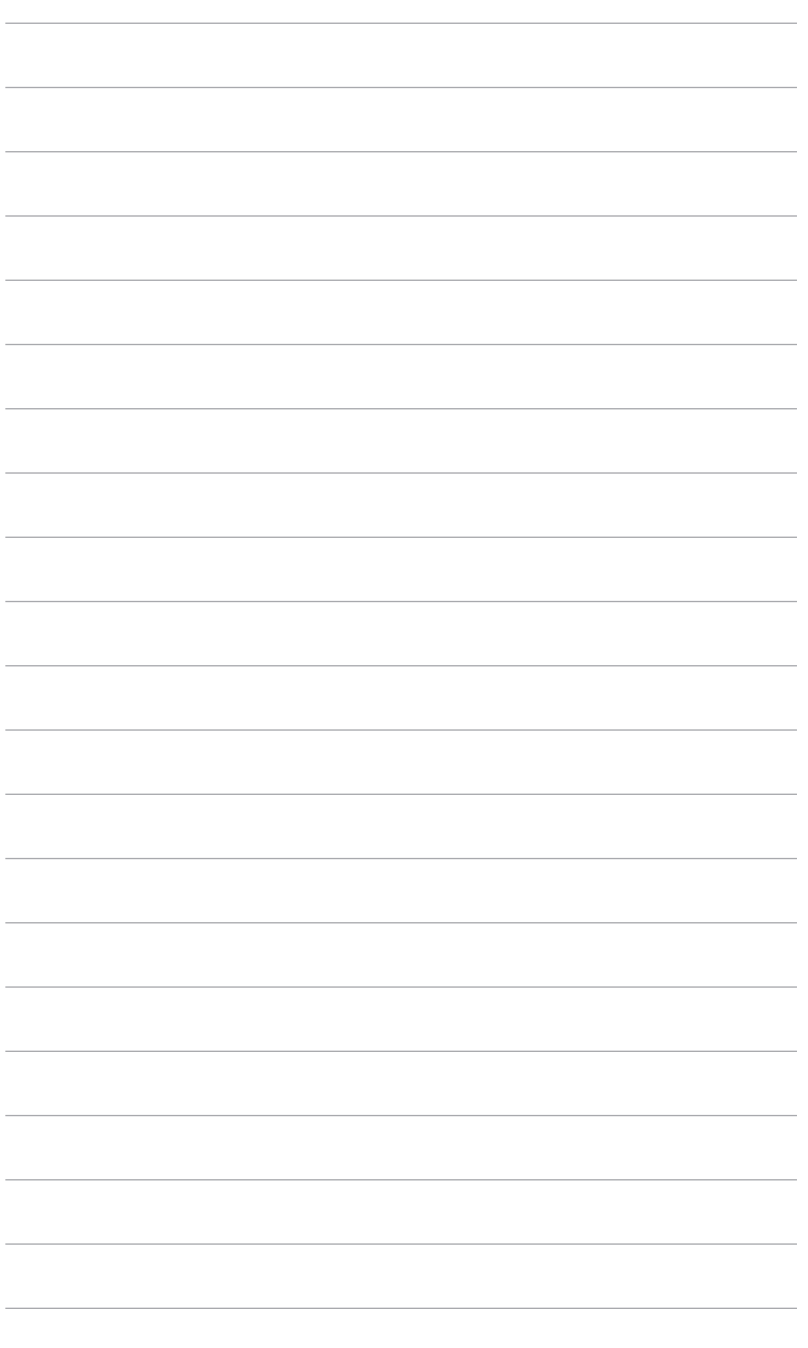

## <span id="page-10-0"></span>**1.1 Welcome!**

Thank you for purchasing the ASUS® LCD monitor!

The latest widescreen LCD monitor from ASUS provides a broader, brighter and crystal-clear display, plus a host of features that enhance your viewing experience.

With these features, you can enjoy the convenience and delightful visual experience that the monitor brings to you!

## **1.2 Package contents**

Check your package for the following items:

- $\checkmark$  LCD monitor
- $\checkmark$  Monitor base
- $\checkmark$  Quick start guide
- $\checkmark$  Warranty card
- $\checkmark$  Power cord
- $\checkmark$  HDMI cable (optional)
- $\checkmark$  DisplayPort cable (optional)
- $\checkmark$  USB C to A cable (optional)
- USB C to C cable (optional)
- $\checkmark$  Color calibration testing report
- $\checkmark$  ProArt welcome card

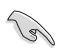

If any of the above items is damaged or missing, contact your retailer immediately.

## <span id="page-11-0"></span>**1.3 Monitor introduction**

### **1.3.1 Front view**

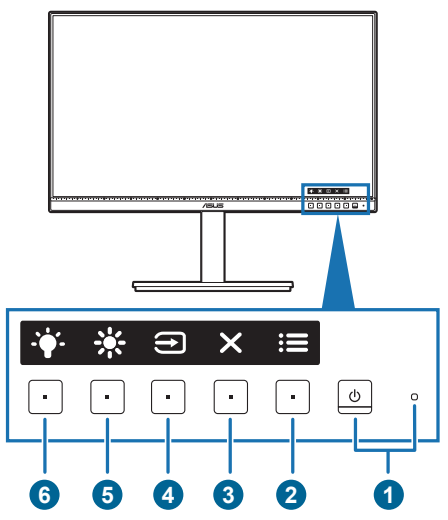

- 1. **C** Power button/power indicator
	- Turns the monitor on/off.
	- The color definition of the power indicator is as the below table.

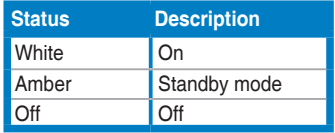

- 2.  $\mathbf{H} \equiv \mathbf{M}$ enu button:
	- Press this button to display the OSD menu when the OSD is off.
	- Enters the OSD menu.
	- Toggles the Key Lock function between on and off with a long press for 5 seconds.
- $3. \times$  Close button:
	- Press this button to display the OSD menu when the OSD is off.
	- Exits the OSD menu.
- 4.  $\bigoplus$  Input select button:
	- Press this button to display the OSD menu when the OSD is off.
	- Selects an available input source.

<span id="page-12-0"></span>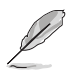

Press **button** (Input Select button) to display HDMI, DisplayPort, USB type-C ( ) signals after you connect HDMI/DisplayPort/USB Type-C cable with the monitor

- 5. ※ Shortcut 1
	- Press this button to display the OSD menu when the OSD is off.
	- Default: Brightness hotkey
	- To change the hotkey function, go to the Shortcut > Shortcut 1 menu.
- 6.  $\ddot{\bullet}$  Shortcut 2
	- Press this button to display the OSD menu when the OSD is off.
	- Default: Blue light filter hotkey
	- To change the hotkey function, go to the Shortcut > Shortcut 2 menu.

### **1.3.2 Back view**

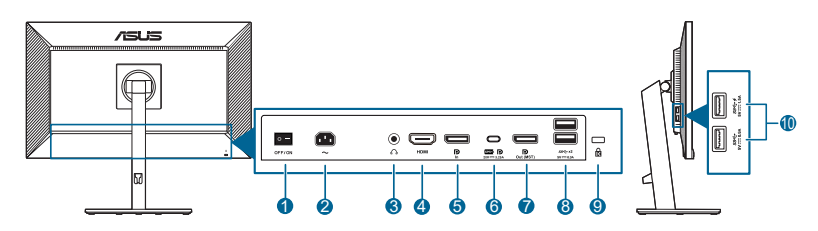

- **1. Power switch**. Press the switch to turn on/off power.
- **2. AC-IN port**. This port connects the power cord.
- **3. Earphone jack**. This port is only available when an HDMI/DisplayPort cable is connected.
- **4. HDMI port.** This port is for connection with an HDMI compatible device.
- **5. DisplayPort in**. This port is for connection with a DisplayPort compatible device.
- **6. USB 3.1 Type-C**. This port is for connection with a USB upstream cable. The connection supports USB power and data delivery.

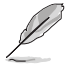

This monitor is Super-Speed USB 3.1 compatible (5Gbps). The port offers Max. 65W power delivery with output voltage 5V/3A, 9V/3A, 12V/3A, 15V/3A and 20V/3.25A. Connecting the USB Type-C cable can input the DisplayPort source, output power and enable the USB Type-A ports (downstream) on the monitor. Connecting the USB Type-C to Type-A cable only enables the USB Type-A ports (downstream) on the monitor.

**7. Daisy-Chain DisplayPort output**. This port allows you to connect multiple DisplayPort compatible monitors.

<span id="page-13-0"></span>**8. USB 3.1 Type A**. These ports are for connection with USB devices, such as USB keyboard/mouse, USB flash drive, etc.

### **9. Kensington lock slot**.

**10. USB 3.1 Type A**. These ports are for connection with USB devices, such as USB keyboard/mouse, USB flash drive, etc.

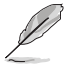

Port with  $SS \leftrightarrow$  icon is BC1.2 compliant.

### **1.3.4 Other Function(s)**

1. Daisy chaining (for selected models)

The monitor supports daisy chain on DisplayPort. Daisy Chaining allows up to 2 monitors to be connected in series with the video signal being passed from the source to a monitor (when the input source is 2560 x 1440@74.9Hz and no USB-C device is connected). In order to enable daisy chaining, please make sure the source transported.

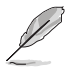

This function is only available when DisplayPort Stream in the OSD menu is DisplayPort 1.2 and Auto Source Detection is OFF. If you set DisplayPort Stream to DisplayPort 1.1, all the connected monitor will display the same content at the same time (clone).

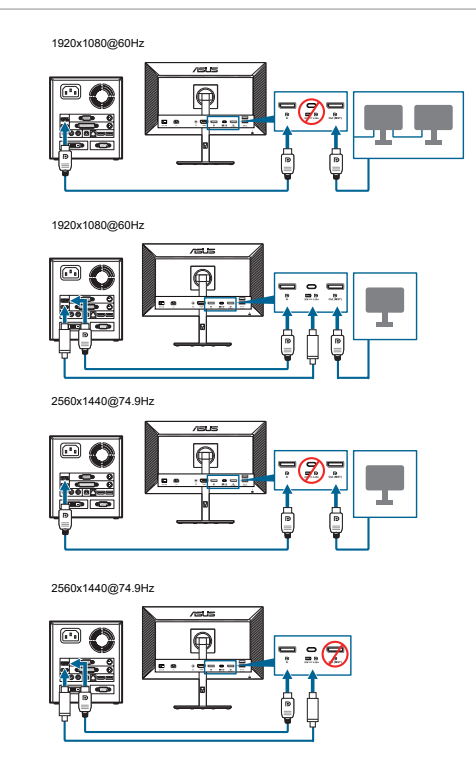

## <span id="page-14-0"></span>**2.1 Assembling the monitor arm/base**

To assemble the monitor base:

- 1. Have the front of the monitor face down on a table.
- 2. Attach the base into the arm, making sure the tab on the arm fits into the groove on the base.
- 3. Fix the base to the arm by fastening the bundled screw.

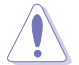

We recommend that you cover the table surface with soft cloth to prevent damage to the monitor.

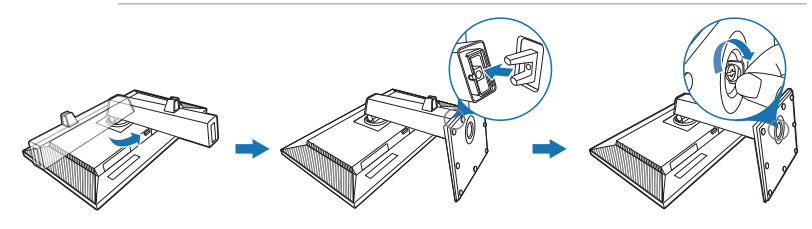

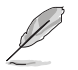

Base screw size: M6 x 16.5 mm.

## **2.2 Detaching the arm/base (for VESA wall mount)**

The detachable arm/base of this monitor is specially designed for VESA wall mount.

To detach the arm/base:

- 1. Have the front of the monitor face down on a table.
- 2. Press the release button, and then detach the arm/base from the monitor (Figure 1).

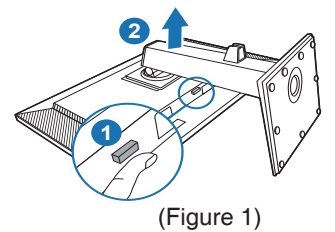

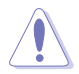

We recommend that you cover the table surface with soft cloth to prevent damage to the monitor.

<span id="page-15-0"></span>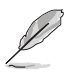

- The VESA wall mount kit (100 x 100 mm) is purchased separately.
- Use only the UL Listed Wall Mount Bracket with minimum weight/load 22.7kg (Screw size: M4 x 10 mm)

## **2.3 Adjusting the monitor**

- For optimal viewing, we recommend that you look at the full face of the monitor, then adjust the monitor to the angle that is most comfortable for you.
- Hold the stand to prevent the monitor from falling when you change its angle.
- You can adjust the monitor's angle from +35˚ to -5˚and it allows 45˚ swivel adjustment from either left or right. You can also adjust the monitor's height within  $+/- 150$  mm.

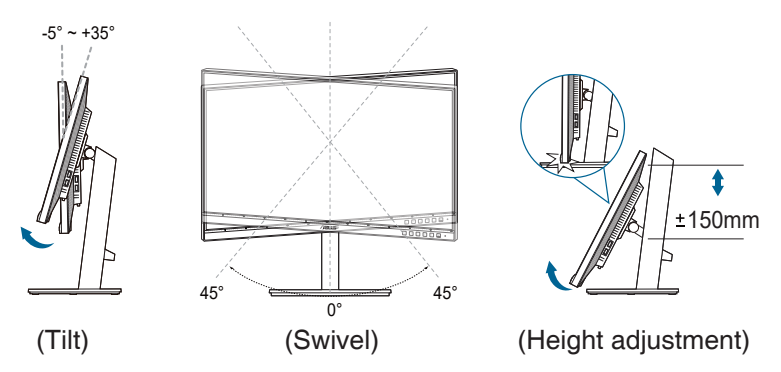

### **Pivoting the monitor**

- 1. Lift the monitor to the highest position.
- 2. Tilt the monitor to its maximum angle.
- 3. Pivot the monitor clockwise/counterclockwise to the angle you need.

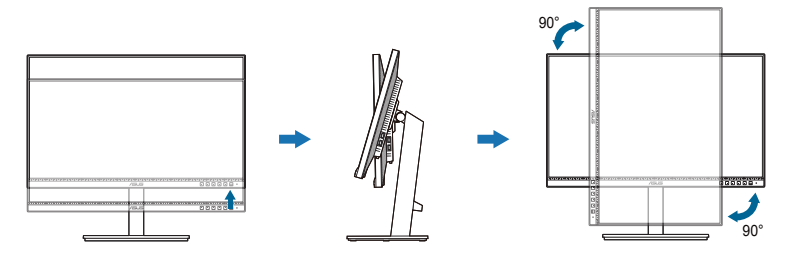

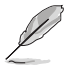

It is normal that the monitor slightly shakes while you adjust the viewing angle.

## **2.4 Connecting the cables**

Connect the cables as the following instructions:

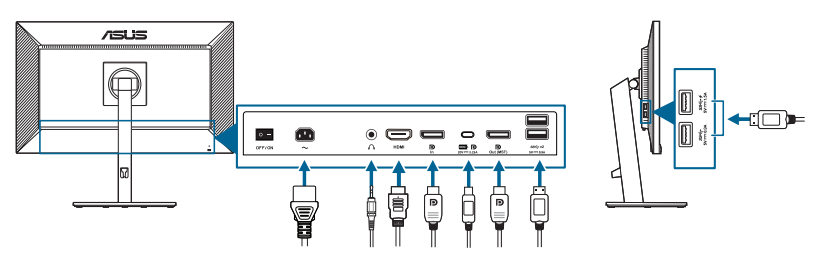

- **• To connect the power cord**: Connect one end of the power cord securely to the monitor's AC input port, the other end to a power outlet.
- **• To connect the HDMI/DisplayPort/USB Type-C\* cable**:
	- a. Plug one end of the HDMI/DisplayPort/USB Type-C\* cable to the monitor's HDMI/DisplayPort/USB Type-C jack.
	- b. Connect the other end of the HDMI/DisplayPort/USB Type-C\* cable to your device's HDMI/DisplayPort/USB Type-C jack.

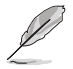

It is suggested to use USB cerified Type-C cable. If the signal source supports DP Alt mode, all video, audio and data signal can be transmitted.

- **• To use the earphone:** connect the end with plug type to the monitor's earphone jack when an HDMI/DisplayPort/USB Type-C signal is fed.
- **• To use the USB upstream/downstream function**:
	- » Upstream: Use an USB Type-C cable and plug on end of the Type-C connector to the monitor's USB 3.1 Type-C port  $(\mathbb{R}, \mathbb{R})$  as upstream and the other end to your computer's USB Type-C jack. Or use an USB Type-C to Type-A cable and plug the Type-C connector to the the monitor's USB 3.1 Type-C port  $(\mathbb{R}, \mathbb{R})$  as upstream and the Type-A connector to your computer's USB Type-A jack. Make sure your computer is installed with the latest Windows 7/Windows 10 operating system. That will enable the USB ports on the monitor to work.
	- » Downstream: Use an USB cable to connect your device with the monitor's USB Type A jack.

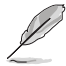

When these cables are connected, you can choose the desired signal from the Input Select item in the OSD menu.

## <span id="page-17-0"></span>**2.5 Turning on the monitor**

Press the power button  $\cup$  . See page 1-2 for the location of the power button. The power indicator  $\cup$  lights up in white to show that the monitor is ON.

## <span id="page-18-0"></span>**3.1 OSD (On-Screen Display) menu**

### **3.1.1 How to reconfigure**

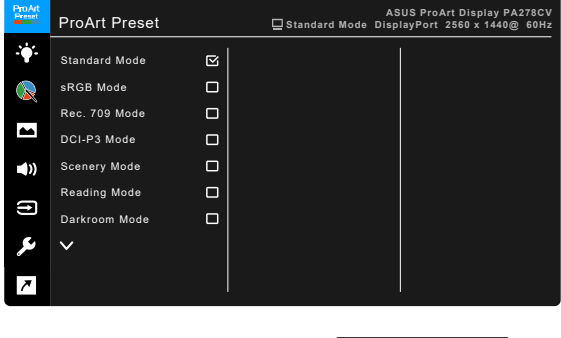

- 1. Press any button (except the Power button) to display the OSD menu.
- 2. Press the  $\mathbf{:=}$  Menu button to activate the OSD menu.
- 3. Press the buttons as indicated on the screen to navigate through the functions. Highlight the desired function and press  $\blacklozenge$  to activate it. If the function selected has a sub-menu, press  $\nabla$  and  $\triangle$  again to navigate through the sub-menu functions. Highlight the desired sub-menu function and  $pres \nightharpoondown$  to activate it.

 $X$   $Y$   $Y$ 

- 4. Press  $\nabla$  and  $\triangle$  to change the settings of the selected function.
- 5. To exit and save the OSD menu, press  $\supset$  or  $\bigtimes$  repeatedly until the OSD menu disappears. To adjust other functions, repeat steps 1-4.

### <span id="page-19-0"></span>**3.1.2 OSD function introduction**

### **1. ProArt Preset**

This function contains 9 sub-functions you can select for your preference. Each mode has the Reset selection, allowing you to maintain your setting or return to the preset mode.

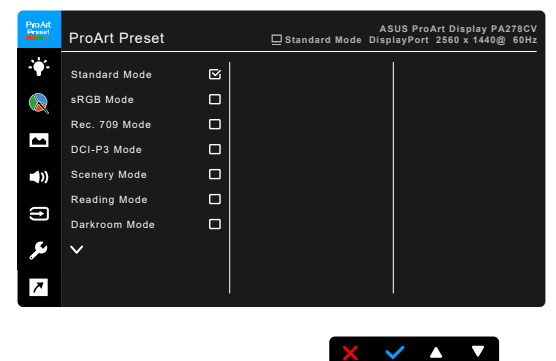

- **Standard Mode:** Best choice for document editing.
- **• sRGB Mode**: Compatible with sRGB color space, sRGB mode is the best choice for document editing.

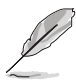

sRGB Mode meets Energy Star® requirements.

- **• Rec. 709 Mode**: Compatible with Rec. 709 color space.
- **• DCI-P3 Mode:** Compatible with DCI-P3 color space.
- **• Scenery Mode:** Best choice for scenery photo display.
- **• Reading Mode**: This is the best choice for book reading.
- **• Darkroom Mode**: This is the best choice for a weak ambient light environment.
- **• Rapid Rendering Mode**: Simulates display as high refresh rate performance to generate different backlight frequencies.

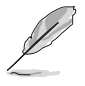

Rapid Rendering Mode can only be activated at 75Hz.

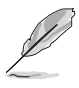

To activate this function, you need to do the following: turn off Adaptive-Sync. Brightness, Blue Light Filter, ASCR, Trace Free cannot be adjusted when using this function.

**• User Mode 1/User Mode 2**: Allows you to make color adjustments in the Advanced Setting.

| Function           | Standard<br>Mode  | <b>IsRGB</b><br>Mode      | Rec. 709<br>Mode           | DCI-P3<br>Mode             | Scenerv<br>Mode   | Reading<br>Mode | Darkroom<br>Mode  | Rapid<br>Rendering<br>Mode | User<br>Mode 1/<br>User<br>Mode 2 |
|--------------------|-------------------|---------------------------|----------------------------|----------------------------|-------------------|-----------------|-------------------|----------------------------|-----------------------------------|
| Color Temp.        | Enable<br>(6500K) | <b>Disable</b><br>(6500K) | Enable<br>(6500K)          | Enable<br>(P3-<br>Theater) | Enable<br>(6500K) | <b>Disable</b>  | Enable<br>(6500K) | Enable<br>(6500K)          | Enable<br>(6500K)                 |
| <b>Brightness</b>  | Enable<br>(50)    | Disable<br>(100 nits)     | Enable<br>(50) 100<br>nits | Enable<br>(50)             | Enable<br>(100)   | Enable<br>(15)  | Enable<br>(4)     | Enable<br>(50)             | Enable<br>(50)                    |
| Contrast           | Enable<br>(80)    | Enable<br>(80)            | Enable<br>(80)             | Enable<br>(80)             | Enable<br>(80)    | Enable<br>(80)  | Enable<br>(80)    | Enable<br>(80)             | Enable<br>(80)                    |
| <b>ASCR</b>        | Disable           | Disable                   | Disable                    | Disable                    | Enable<br>(Off)   | Enable<br>(Off) | Enable<br>(Off)   | Disable                    | Enable<br>(Off)                   |
| Sharpness          | Enable<br>(0)     | Enable<br>(0)             | Enable<br>(0)              | Enable<br>(0)              | Enable<br>(0)     | Enable<br>(0)   | Enable<br>(0)     | Enable<br>(0)              | Enable<br>(0)                     |
| Saturation         | Enable<br>(50)    | <b>Disable</b>            | Enable<br>(50)             | Enable<br>(50)             | Enable<br>(50)    | <b>Disable</b>  | Enable<br>(50)    | Enable<br>(50)             | Enable<br>(50)                    |
| Hue                | Enable<br>(50)    | <b>Disable</b>            | Enable<br>(50)             | Enable<br>(50)             | Enable<br>(50)    | <b>Disable</b>  | Enable<br>(50)    | Enable<br>(50)             | Enable<br>(50)                    |
| ProArt<br>Palette  | Enable            | <b>Disable</b>            | Enable                     | Enable                     | Enable            | Enable          | Enable            | Enable                     | <b>Disable</b>                    |
| <b>Black Level</b> | Enable            | Enable                    | Enable                     | Enable                     | Enable            | Enable          | Enable            | Enable                     | <b>Disable</b>                    |
| Gamma              | Enable<br>(2.2)   | <b>Disable</b><br>(2.2)   | Enable<br>(2.4)            | <b>Disable</b>             | <b>Disable</b>    | Enable<br>(2.2) | Enable<br>(2.2)   | Enable<br>(2.2)            | Enable<br>(2.2)                   |

Below table shows the default configurations for each ProArt Preset mode:

### **2. Blue Light Filter**

In this function, you can adjust the blue light filter level.

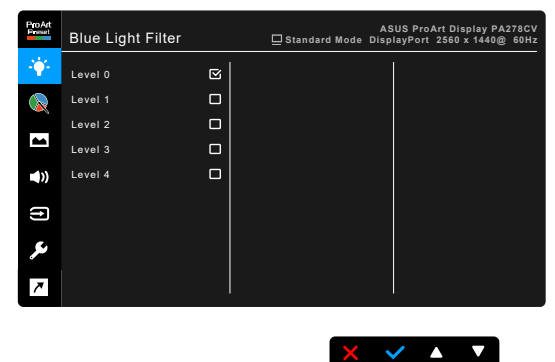

- **• Level 0:** No change.
- **• Level 1~4:** The higher the level, the less blue light is scattered. When Blue Light Filter is activated,the default settings of Standard Mode will be automatically imported. Between Level 1 to Level 3, the Brightness function is user-configurable. Level 4 is optimized setting. It is compliance with TUV Low Blue Light Certification. The Brightness function is not userconfigurable.

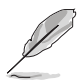

Please refer to the following to alleviate eye strains:

- Users should take some time away from the display if working for long hours. It is advised to take short breaks (at least 5 mins) after around 1 hour of continuous working at the computer. Taking short and frequent breaks is more effective than a single longer break.
- To minimize eye strain and dryness in your eyes, users should rest the eye periodically by focusing on objects that are far away.
- Eye exercises can help to reduces eye strain. Repeat these exercises often. If eye strain continues please consult a physician. Eye exercises: (1) Repeating look up and down (2) Slowly roll your eyes (3) Move your eyes diagonal.
- High energy blue light may lead to eye strain and AMD (Age-Related Macular Degeneration). Blue light Filter to reduce 70% (max.) harmful blue light to avoiding CVS (Computer Vision Syndrome).

### **3. ProArt Palette**

Set a desired color setting from this menu.

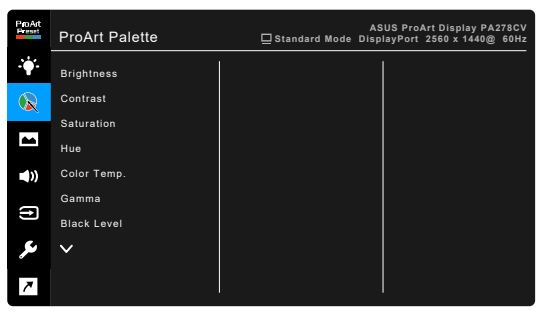

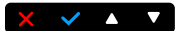

- **• Brightness**: The adjusting range is from 0 to 100.
- **• Contrast**: The adjusting range is from 0 to 100.
- **• Saturation**: The adjusting range is from 0 to 100.
- **• Hue**: Shifts the image color between green and purple.
- **• Color Temp.**: Contains 5 modes including 9300K, 6500K, 5500K, 5000K and P3-Theater.

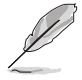

P3-Theater is only available when DCI-P3 Mode is selected.

**• Gamma**: Allows you to set the color mode to 2.6, 2.4, 2.2, 2.0 or 1.8 (Mac).

- **• Black Level**: To adjust the initialized 1st signal level of darkest gray level.
- **• Color**:
	- \* Six-axis Hue adjustment.
	- \* Six-axis Saturation adjustment.
	- \* Adjusts the gain levels for R, G, B.
	- Adjusts the black level offset values for R, G, B.
- **• Color Reset**:
	- Current mode color reset: Resets the color settings of current color mode to the factory default value.
	- All modes color reset: Resets the color settings of all color modes to the factory default value.

### **4. Image**

Set the image related setting from this menu.

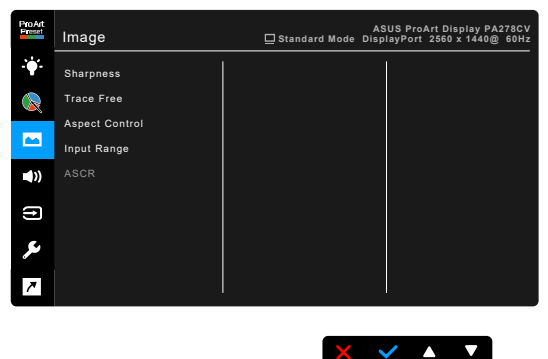

- **• Sharpness**: The adjusting range is from 0 to 100.
- **• Trace Free**: Adjusts the response time of the monitor.
- **• Aspect Control**: Adjusts the aspect ratio to full, 4:3, 1:1, or OverScan.

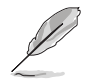

4:3 is only available when input source is in 4:3 format. OverScan is only available for the HDMI input source.

- **• Input Range**: To map signal range with whole black to white presented range of display.
- **• ASCR**: Turns on/off the ASCR (ASUS Smart Contrast Ratio) function.

#### **5. Sound**

You can adjust Volume, Mute and Source from this menu.

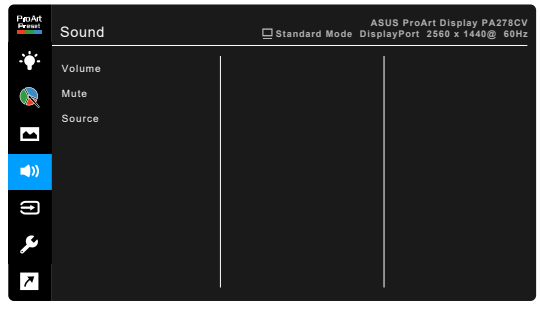

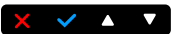

- **• Volume**: the adjusting range is from 0 to 100.
- **• Mute**: toggles the monitor sound between on and off.
- **• Source**: decides the monitor sound comes from which source.

#### **6. Input Select**

In this function, you can select your desired input source.

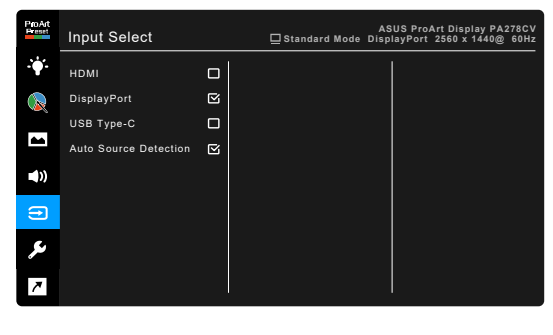

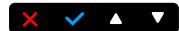

#### **7. System Setup**

Allows you to adjust the system.

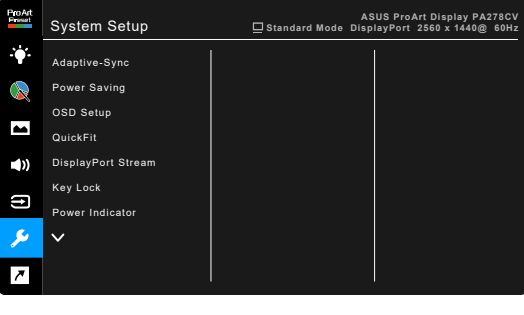

- X V A V
- **• Adaptive-Sync**: Allows an Adaptive-Sync supported\* graphics source to dynamically adjust display refresh rate based on typical content frame rates for power efficient, virtually stutter free and low-latency display update.

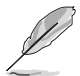

- \* Adaptive-Sync can only be activated within 48Hz ~ 75Hz.
- \* For supported GPUs, minimum PC system and driver requirements, please contact the GPU manufactures.

To activate this function, you need to do the following: set DisplayPort Stream to DisplayPort 1.2.

#### **• Power Saving**:

- \* "Normal Level" allows the USB downstream ports/USB Type-C ports to charge external devices when the monitor enters power saving mode.
- \* "Deep Level" does not allow all ports to charge external devices and keeps USB signal from being automatically detected when the monitor enters power saving mode.
- **• OSD Setup**:
	- \* Adjusts the OSD timeout from 10 to 120 seconds.
	- \* Enables or disables the DDC/CI function.
	- \* Adjusts the OSD background from opaque to transparent.
- **• QuickFit**: Allows users to have a preview of the document or photo layout directly on screen without printing test copies.
	- Alignment: Facilitates designers and users to organize content and layout on one page and achieve a consistent look and feel.

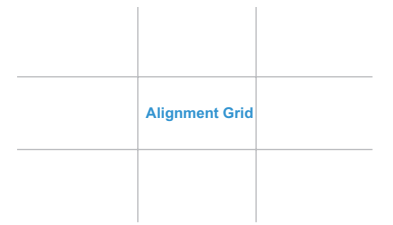

A4: Provides users to view their documents in real size on the screen.

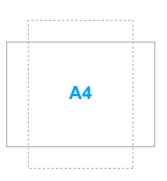

B5: Provides users to view their documents in real size on the screen.

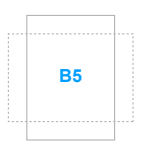

Ruler: This pattern presents physical ruler on top and left side. You can press the  $\leftrightarrow$  Return button for longer than 3 seconds to switch the measurements between metric and imperial.

**5 10 15 20 25 30**

**5**

**10**

**15**

**• DisplayPort Stream**: Compatibility with graphic card. Select DisplayPort 1.1 or DisplayPort 1.2 by graphic card DP version.

- **• Key Lock**: To disable all function keys. Press the second button from the top over five seconds to cancel the key lock function.
- **• Power Indicator**: Turns the power LED indicator on/off.
- **• Language**: There are 21 languages for your selection, including English, French, German, Italian, Spanish, Dutch, Portuguese, Russian, Czech, Croatian, Polish, Romanian, Hungarian, Turkish, Simplified Chinese, Traditional Chinese, Japanese, Korean, Thai, Indonesian, Persian.
- **Information:** Shows the monitor information.
- **• All Reset**: "Yes" allows you to restore the default settings.

### **8. Shortcut**

Defines the functions for Shortcut 1 and 2 buttons.

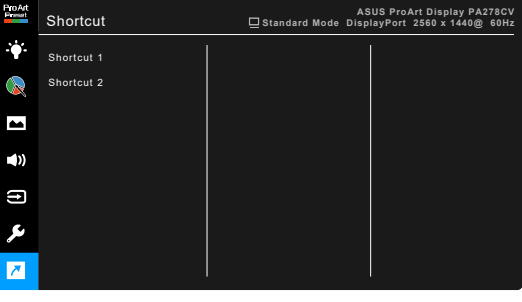

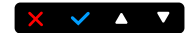

**• Shortcut 1/Shortcut 2**: Selects a function for Shortcut 1 and 2 buttons.

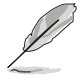

When a certain function is selected or activated, your shortcut key may not support. Available function choices for shortcut: Blue Light Filter, Brightness, Contrast, Color Temp.,Volume, sRGB Mode, Rec. 709 Mode, User Mode 1, User Mode 2.

## <span id="page-27-0"></span>**3.2 Specifications summary**

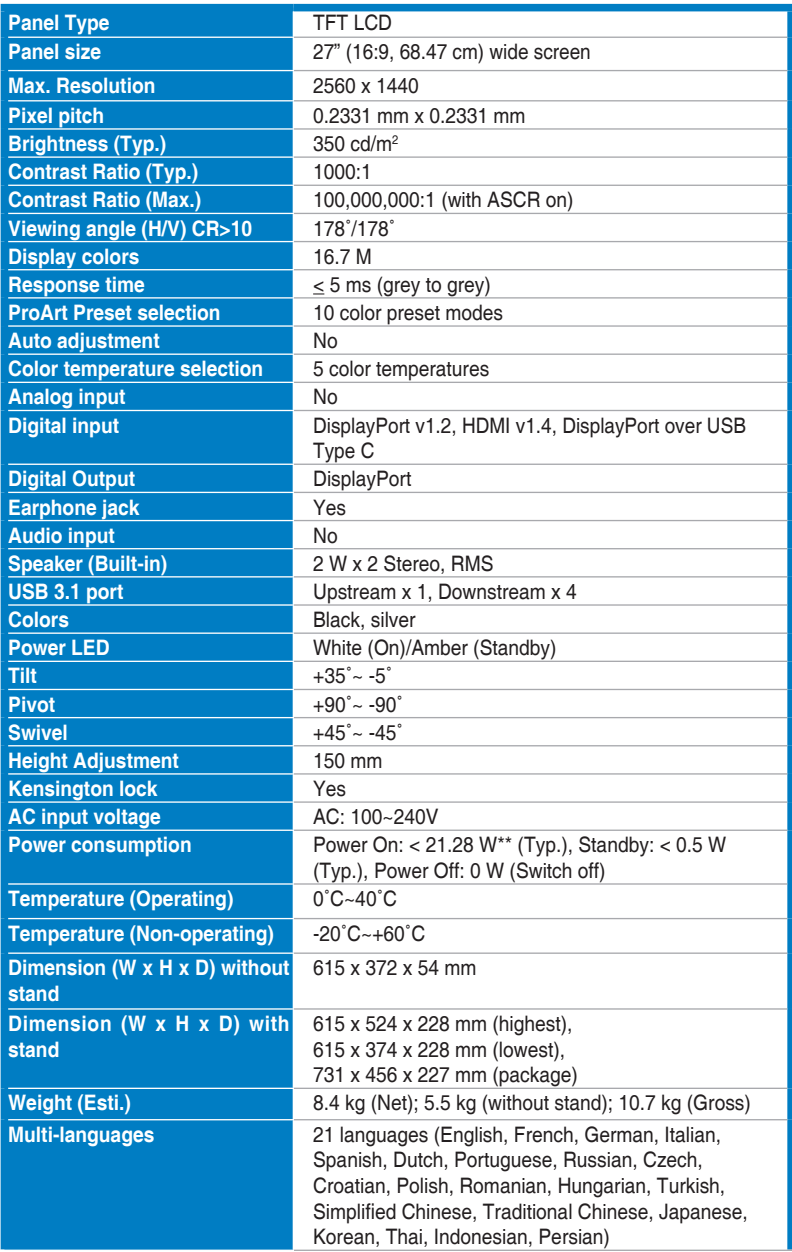

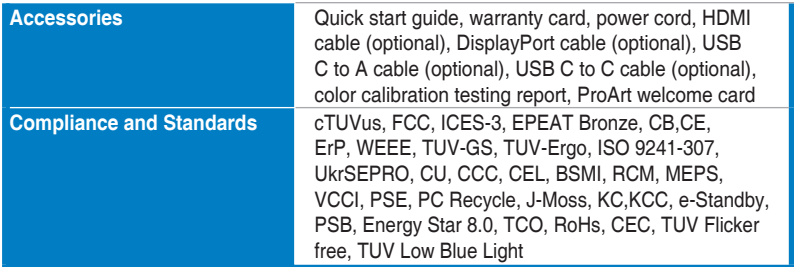

**\*Specifications are subject to change without notice.**

**\*\*Measuring a screen brightness of 200 nits without audio/USB/Card reader connection.**

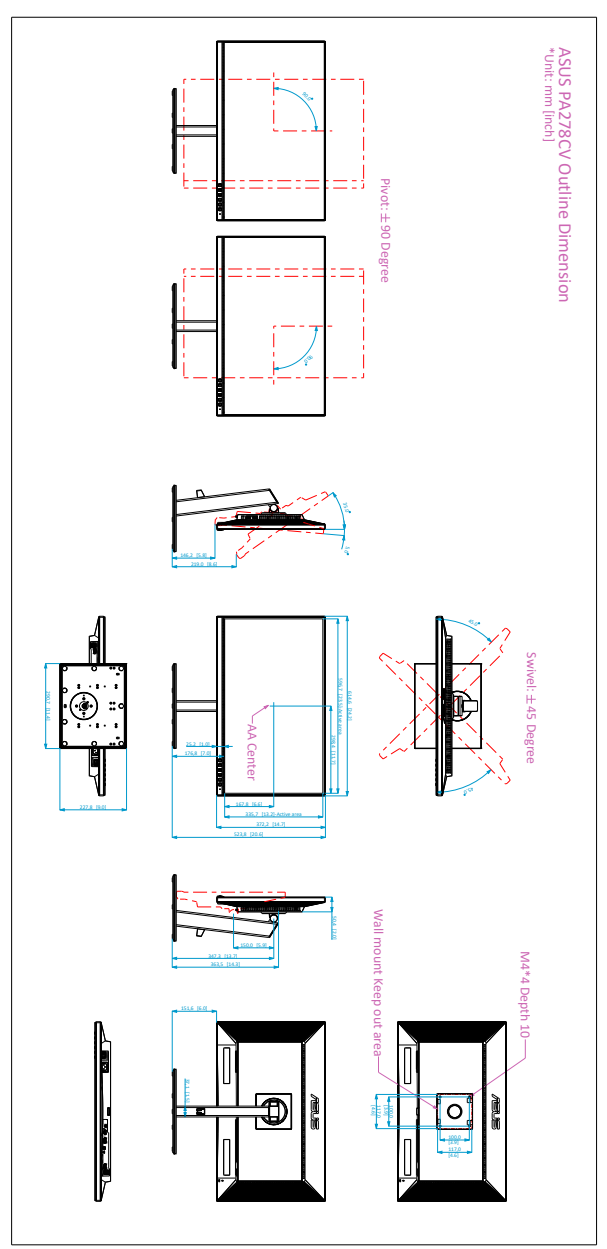

<span id="page-29-0"></span>**3.3 Outline dimensions**

## <span id="page-30-0"></span>**3.4 Troubleshooting (FAQ)**

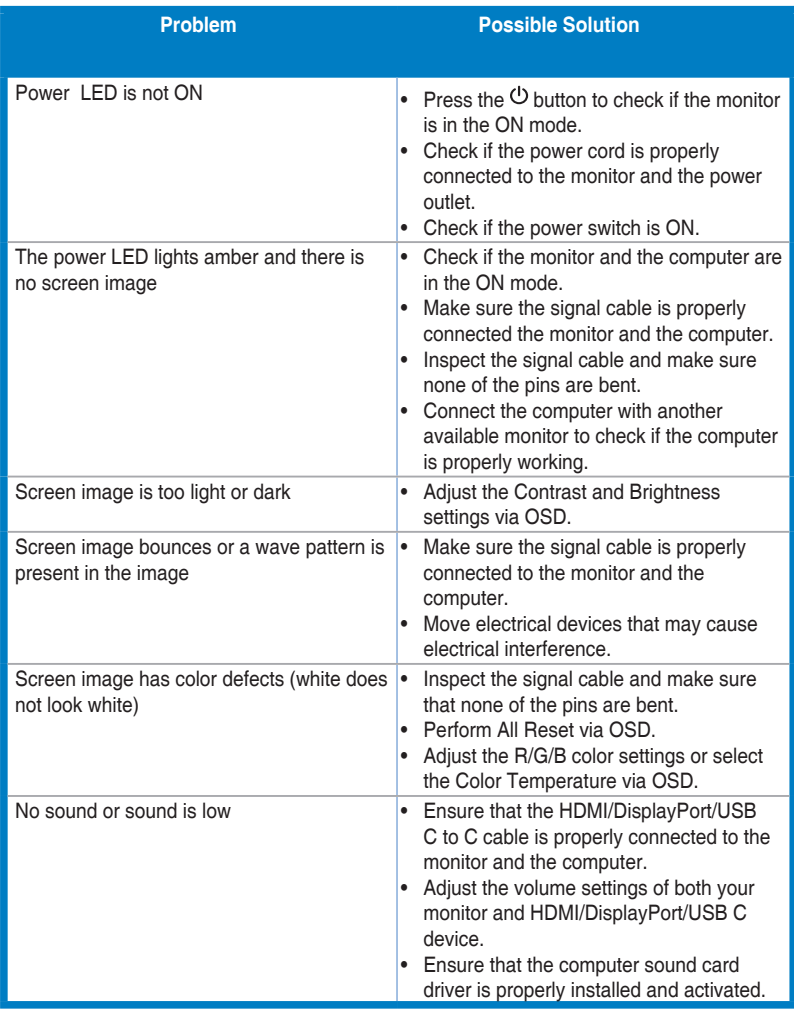

## <span id="page-31-0"></span>**3.5 Supported operating modes**

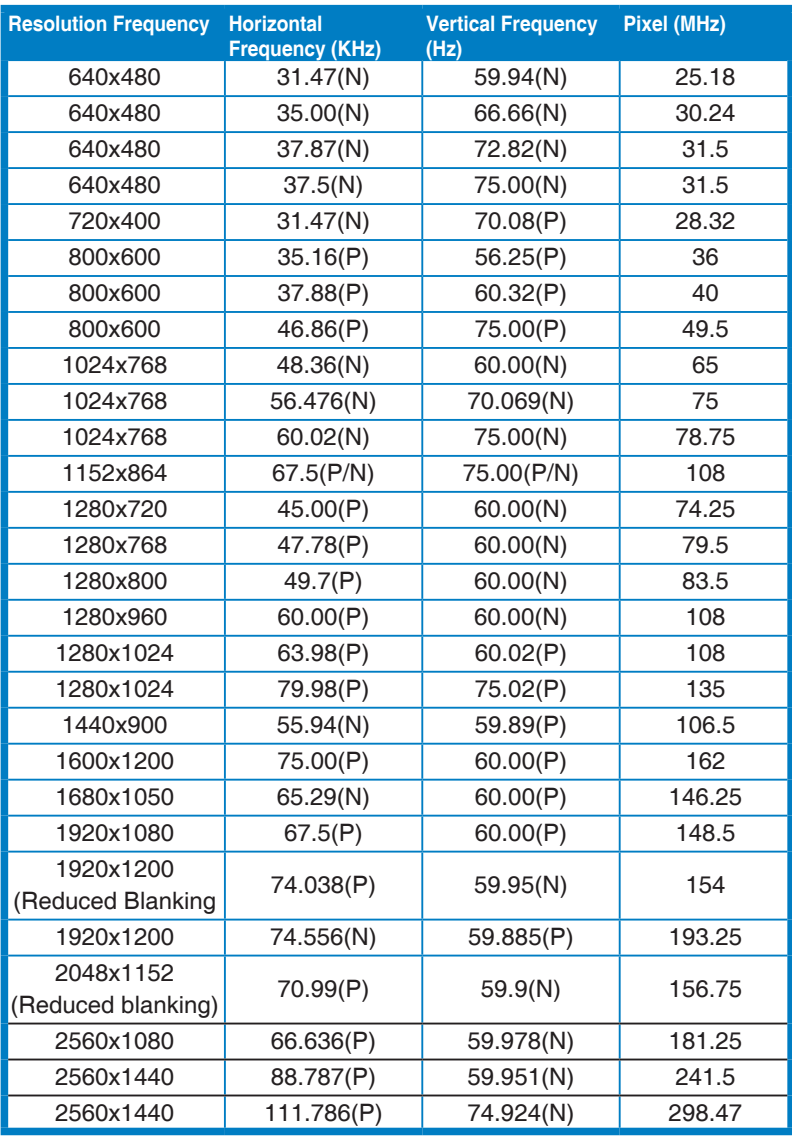

**"P" / "N" stands for "Positive" / "Negative" polarity of incoming H-sync/V-sync (input timing).** 

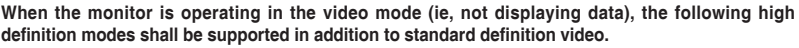

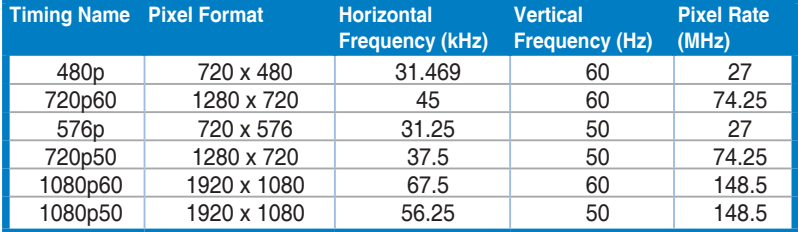